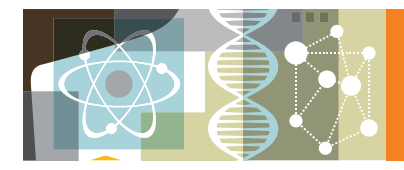

## **www.sciencedirect.com クイックレファレンスガイド 2016年5月**

**ScienceDirect** 

ScienceDirect**(サイエンスダイレクト)は、エルゼビアの科学・技術・医学・社会科学分野の**2,500**タイトル以上の電子ジャーナル と**34,000**タイトル以上の電子ブックを搭載する世界最大のフルテキストデータベースです。オープンアクセス論文も多数収録しています。 フルテキスト全体を検索したり、おすすめ論文を活用したりなど、情報収集が飛躍的に効率的になります。**

#### **1. 検索で論文を探そう ホームページからいつでも簡単に検索を開始できます。フルテキスト全体から検索できるの で、抄録データベースではヒットしない文献を探すことができます。**

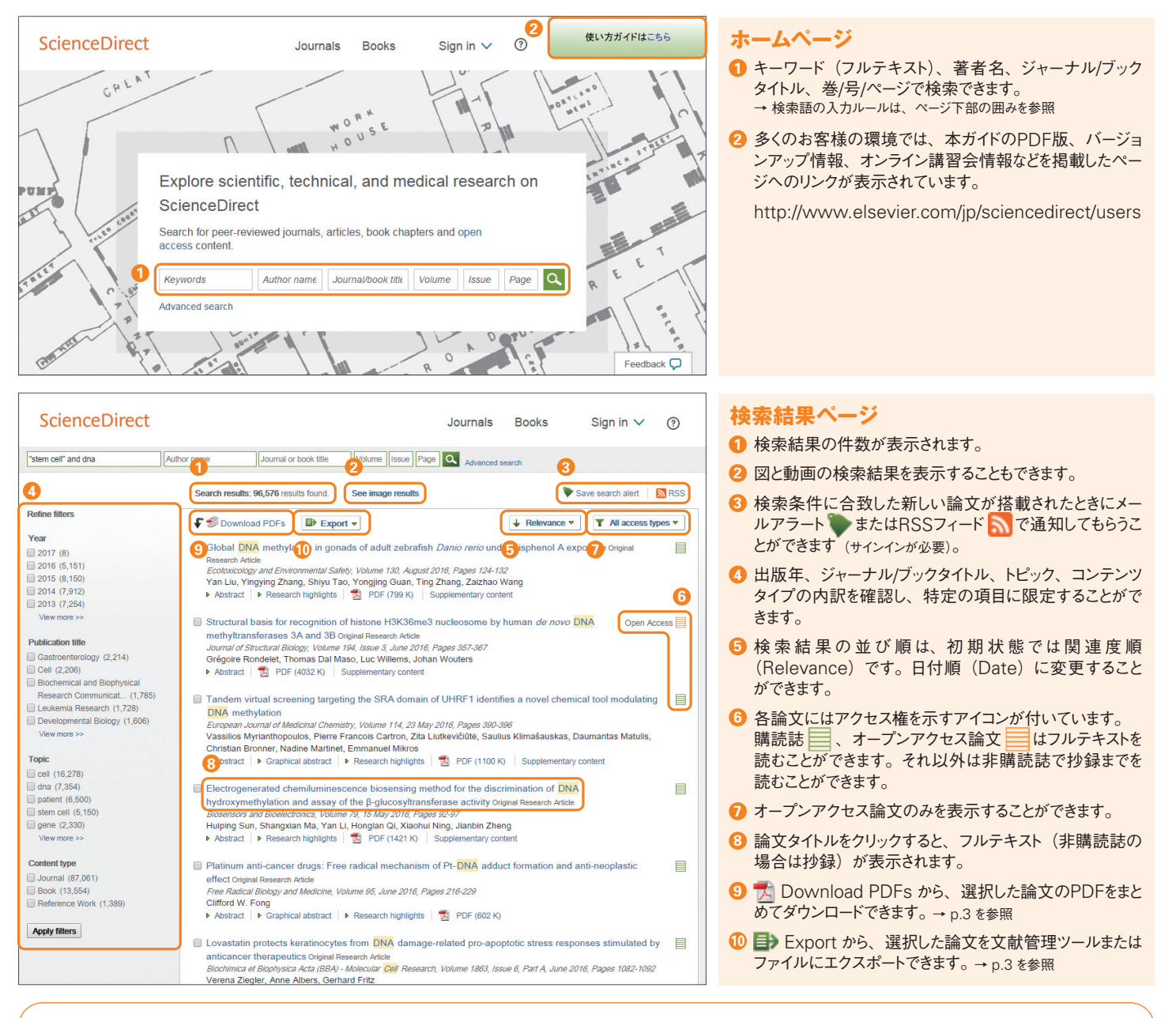

#### **検索語の入力ルール**

- 1. **一般的なルール**
	- •大文字と小文字は区別なし
	- 名詞の単数形を入力すると、複数形や所有格も検索(例外あり)
- •米国綴りと英国綴りはいずれかを入力すると両方検索(例外あり)
- ギリシャ文字も、α か alpha、β か beta のいずれかを入力すると両方検索
- 2. **フレーズ検索**
- •複数語をスペース区切りで入力すると、AND演算で処理されます。 • フレーズとして検索するには、 二重引用符 " " で囲みます。
	- "heart attack"は、heart attack、heart-attack、heart attacks などを検索。単数形と複数形、米国綴りと英国綴りの両方を検索(例外 あり)、記号は無視、ワイルドカードも使用可能
- 3. **厳密な文字列検索**
	- •指定した文字列を厳密に検索するには、中括弧 { } で囲みます。 {heart-attack} は、ハイフン付きの heart-attack だけを検索

#### 4. **ワイルドカード** • \* は0文字以上を置き換えます。

- toxi\* は、toxin、toxic、toxicity、toxicology などを検索
- •?は必ず1文字を置き換えます。 sawt??th は、sawtooth、sawteeth を検索
- 
- 5. **論理演算子・近接演算子**
	- •AND 2つの語句の両方を含む論文を検索 food AND poisoning<br>•OR 2つの語句の一方または両方を含む論文を検索 weather OR climate
		- 2つの語句の一方または両方を含む論文を検索 weather OR c<br>後の語句を含まないものを検索 tumor AND NOT malignant
	- •AND NOT 後の語句を含まないものを検索<br>•W/n 2つの語句の間にn語以内。語 2つの語句の間にn語以内。語順は問わない pain W/5 morphine
	- •PRE/n 2つの語句の間にn語以内。語順は指定どおり
		- newborn PRE/3 screening
- 演算子の優先順位(カッコを使って優先順位を変更することが可能) 1. OR 2. W/n または PRE/n 3. AND 4. AND NOT
	-

**2. タイトルリストから論文を読もう ジャーナルやブックのタイトルを選んで論文を読むことができます。**Articles in Press**<sup>で</sup> 巻号ページが付与される前のオンライン速報版を読んだり、アラートを設定したりできます。**

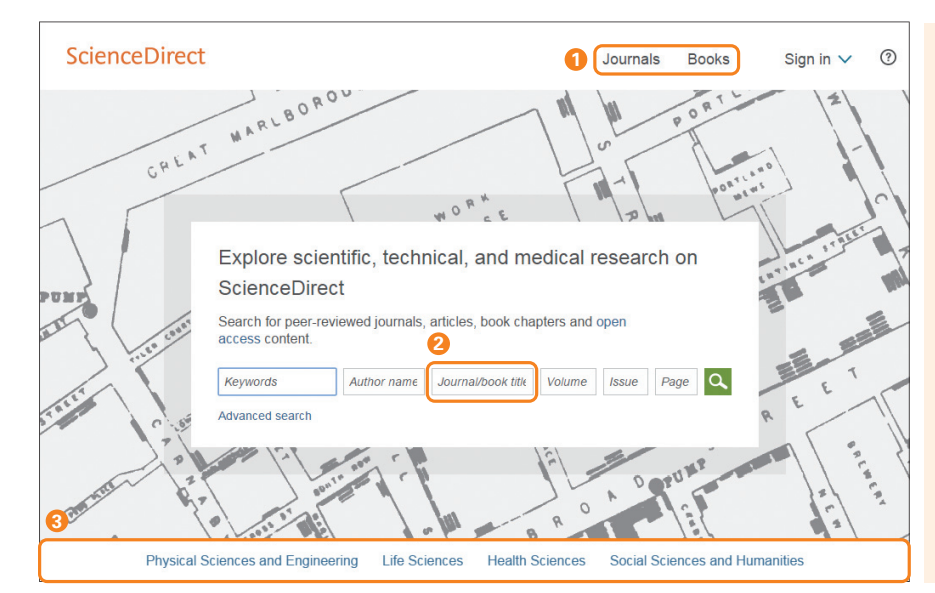

## **ホームページ**

- ホームページからジャーナルおよびブックのタイトルリストを **1** 表示することができます。
- タイトル中の単語で検索することもできます。 **2**
- ホームページの下部には、分野別のタイトルリストへのリ **3** ンク、人気のある論文、最近の論文などが掲載されてい ます。

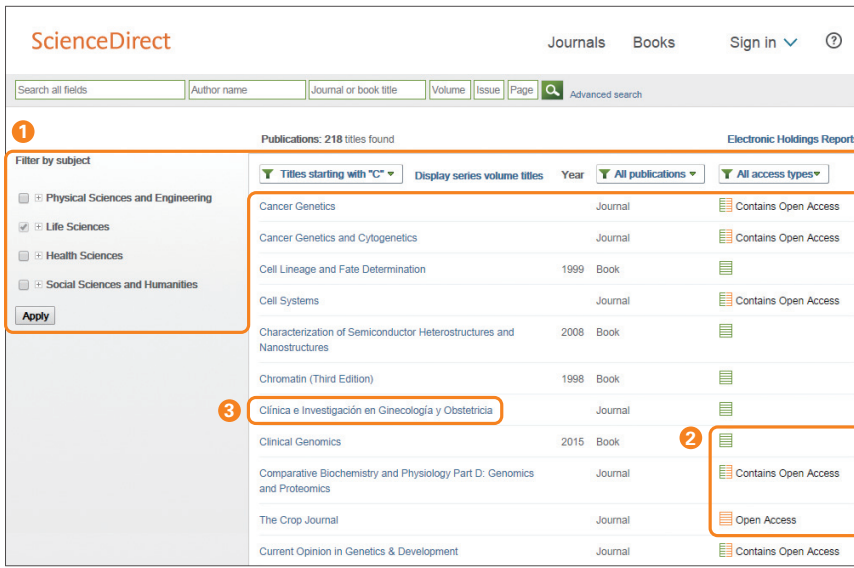

### **タイトルリスト**

- タイトルリストの表示方法は、分野別、アルファベット順、 **1** 出版物タイプ(ジャーナル、各種ブック)、アクセスタイ プで変更することができます。
- <mark>2</mark> 各タイトルにはアクセスタイプを示すアイコンが付いてい ます。
	- ■購読誌でフルテキストが利用可能
	- オープンアクセス誌でフルテキストが利用可能
	- 三 購読誌 (オープンアクセス論文を含む)
	- ■■ 非購読誌(オープンアクセス論文を含む)
	- 非購読誌で抄録までが利用可能
- <mark>3</mark> タイトル名をクリックすると、そのタイトルのホームページ が表示されます。

#### **ジャーナルホームページ**

Sign in  $\vee$  (2)

Journals Books

- 初期状態では最新号の目次ページが表示されます。 **1** 左の巻号リストから希望の巻号を選択することができま す。巻号ページが付与される前のオンライン速報版 (Articles in Press)、オープンアクセス論文 (Open Access articles)を表示することもできます。
- 2<mark>)各論文には、アクセス権を示すアイコン</mark>が付いています。 購読誌 、オープンアクセス論文 はフルテキストを 読むことができます。それ以外は非購読誌で抄録までを 読むことができます。
- オープンアクセス論文のみを表示することができます。 **3**
- 論文タイトルをクリックすると、フルテキスト(非購読誌の **4** 場合は抄録)が表示されます。
- $\overline{5}$   $\overline{1}$  Download PDFs から、 選択した論文のPDFをまと めてダウンロードできます。→ p.3 を参照
- 6 目 Export から、選択した論文を文献管理ツールまたは ファイルにエクスポートできます。→ p.3 を参照
- ジャーナルのオープンアクセスへの対応、オンライン投稿 **7** システムへのリンクなどが表示されています。
- <mark>8</mark> このタイトルの最 新論文が搭載されたときにメールア ラート またはRSS で通知してもらうことができます (サインインが必要)。

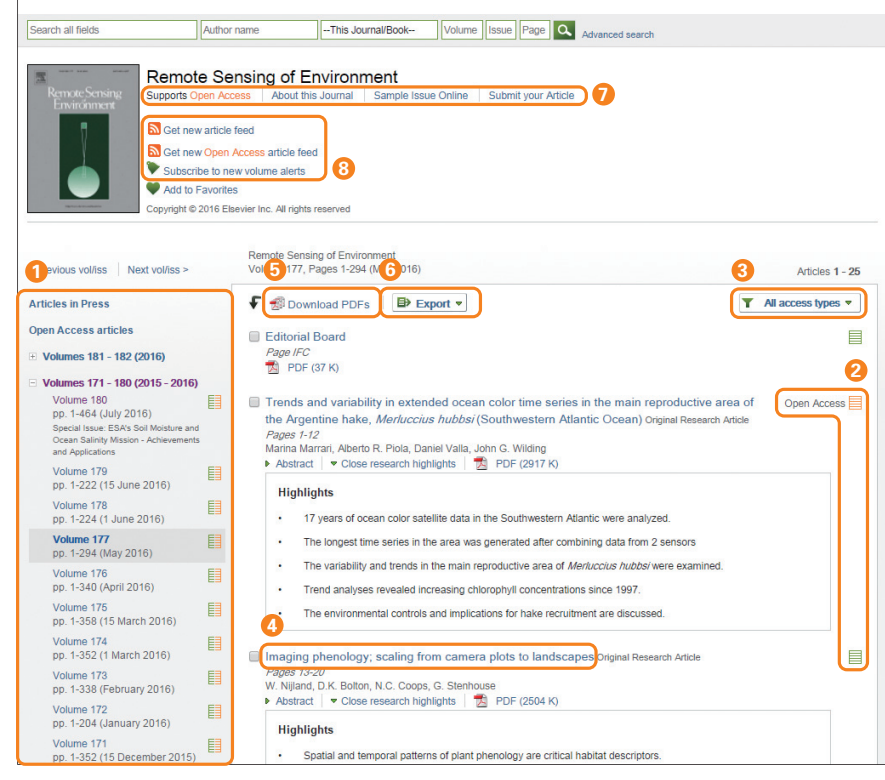

**2**

ScienceDirect

**3. フルテキストを活用しよう** ScienceDirect**のフルテキストは**3**つのフレームに分かれて表示されます。左に論文アウト ライン、中央に本文、右に各種付加機能を配置し、研究者の効率的な作業を支援します。**

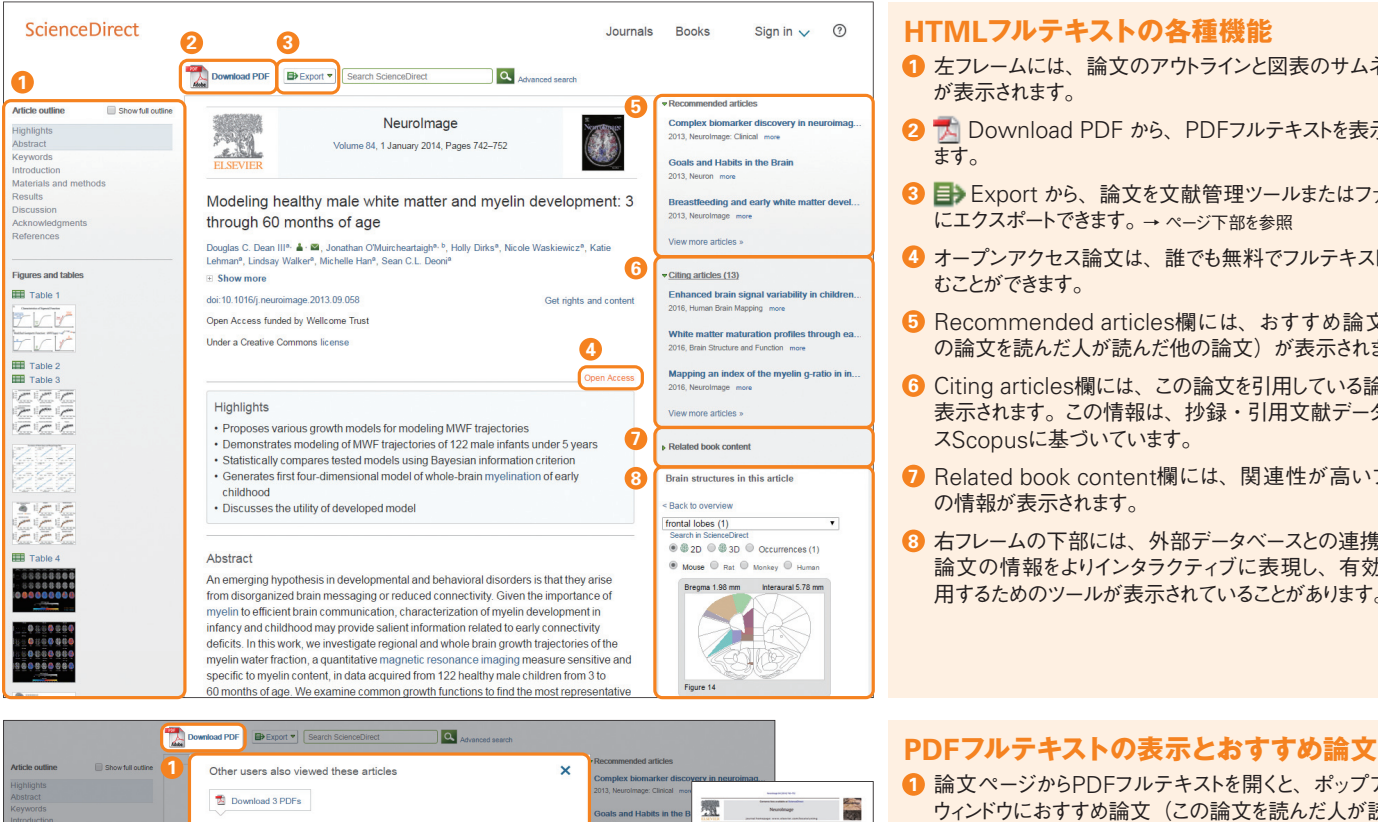

#### **HTMLフルテキストの各種機能**

- <mark>1</mark> 左フレームには、論文のアウトラインと図表のサムネール が表示されます。
- 2 TA Download PDF から、PDFフルテキストを表示でき ます。
- Export から、論文を文献管理ツールまたはファイル **3** にエクスポートできます。→ ページ下部を参照
- オープンアクセス論文は、誰でも無料でフルテキストを読 **4** むことができます。
- <mark>5</mark> Recommended articles欄には、おすすめ論文(こ の論文を読んだ人が読んだ他の論文)が表示されます。
- Citing articles欄には、この論文を引用している論文が **6** 表示されます。この情報は、抄録・引用文献データベー スScopusに基づいています。
- Related book content欄には、関連性が高いブック **7** の情報が表示されます。
- 右フレームの下部には、外部データベースとの連携など、 **8** 論文の情報をよりインタラクティブに表現し、有効に活 用するためのツールが表示されていることがあります。

論文ページからPDFフルテキストを開くと、ポップアップ **1** ウィンドウにおすすめ論文(この論文を読んだ人が読んだ

同じセッション中に再度ポップアップウィンドウが表示され **2** ないようにするには、Do not show again をクリックして

他の論文)が表示されます。

ください(同じセッション内でのみ有効)。

# El Table 2<br>
Ill Table 3<br>
Contradición de Santa Contradición de Santa Contradición de Santa Contradición de Santa Contradición de Santa C **Do not show again**

m<mark>plex biomarker dis</mark><br>In Access, Review Arti

■ Goals and Habits in the Brai Goals and Habits in the Brai<br>Open Access, Review Article<br>Neuron, Volume 80, Issue 2, 16<br>Ray J. Dolan, , Peter Dayan,<br>29 Download PDF

Ray<br>Zi C

**EB** Table 1

Complex biomarker discovery in neuroimaging data: Finding a needle in a hays<br>Open Access, Review Article<br>Neuroimage: Clinical, Volume 3, 2013, Pages 123-131<br>Cownham Pdiut, Kanchana Padmanabhan, , Gang Fang, , Michael Stein

| Breastfleeding and early white matter development: A cross-sectional study<br>| Open Access, Orignal Research Article<br>| Neurolmage, Volume 82, 15 November 2013, Pages 77-86<br>| Sacro C. Deori, Jocepias C. Dean, , Irene Prys

**4. 論文を効率よく管理しよう 必要な論文を効率よく管理するために、複数の**PDF**をまとめてダウンロードしたり、文献管 理ツールや各種ファイルにエクスポートしたりすることができます。**

 $\bullet$ 

3 through 60<br>Doubs C.Don 1<br>Linkey Waller". Ē

Enhanced brain s

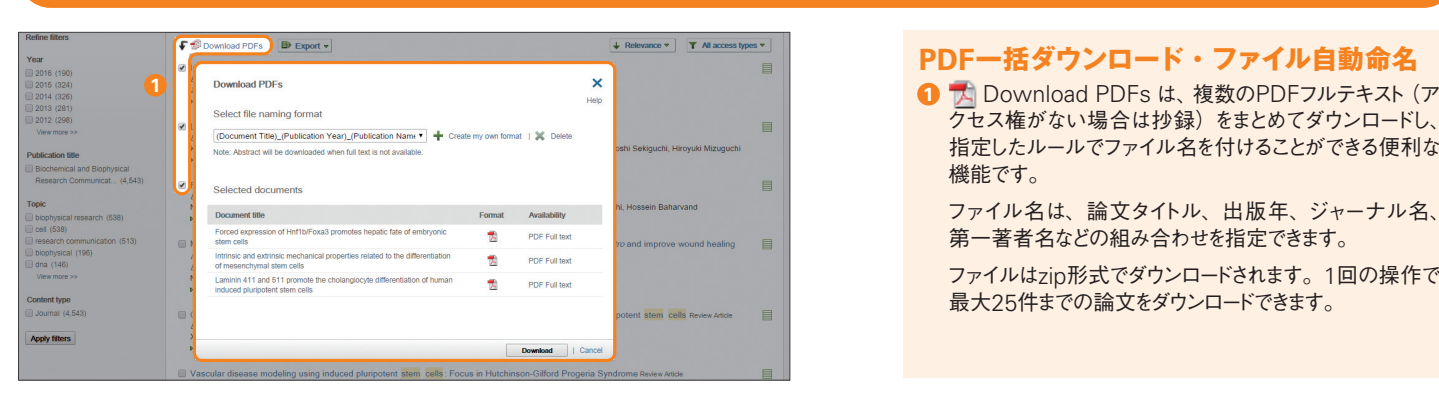

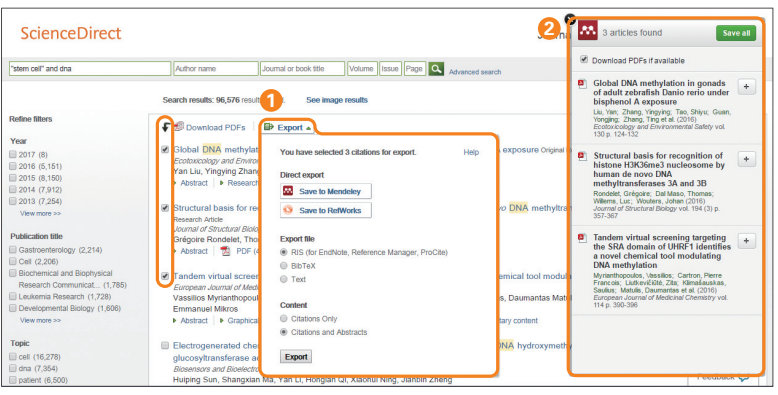

### **PDF一括ダウンロード・ファイル自動命名**

- クセス権がない場合は抄録)をまとめてダウンロードし、 指定したルールでファイル名を付けることができる便利な 機能です。
	- ファイル名は、論文タイトル、出版年、ジャーナル名、 第一著者名などの組み合わせを指定できます。
	- ファイルはzip形式でダウンロードされます。1回の操作で 最大25件までの論文をダウンロードできます。

#### **エクスポート**

- <mark>0</mark> 目 Export から、文 献 管 理 ツー ル のMendeleyや RefWorksに直接エクスポートしたり、RIS (EndNote 用)、BibTeX、テキストの形式でファイルに保存したり することができます。
- Mendeleyを選択した場合は、Web Importerが起動 **2**  $L$ ます。 $+$ で個別の文献を保存するか、 saveall で全文 献を保存します。

Mendeley(メンデレー)は、学術論文の管理とオンラ インでの情報共有を目的とした無料の文献管理ツールで す。→ Mendeleyの詳細は、p.4 下部の囲みをご覧ください。

**5. パーソナル機能でカスタマイズしよう ユーザー登録すると、アラートを設定したり、各種設定を保存したりできるようになります。 ユーザー名とパスワードは**Scopus**と共通で、シングルサインオンが可能です。**

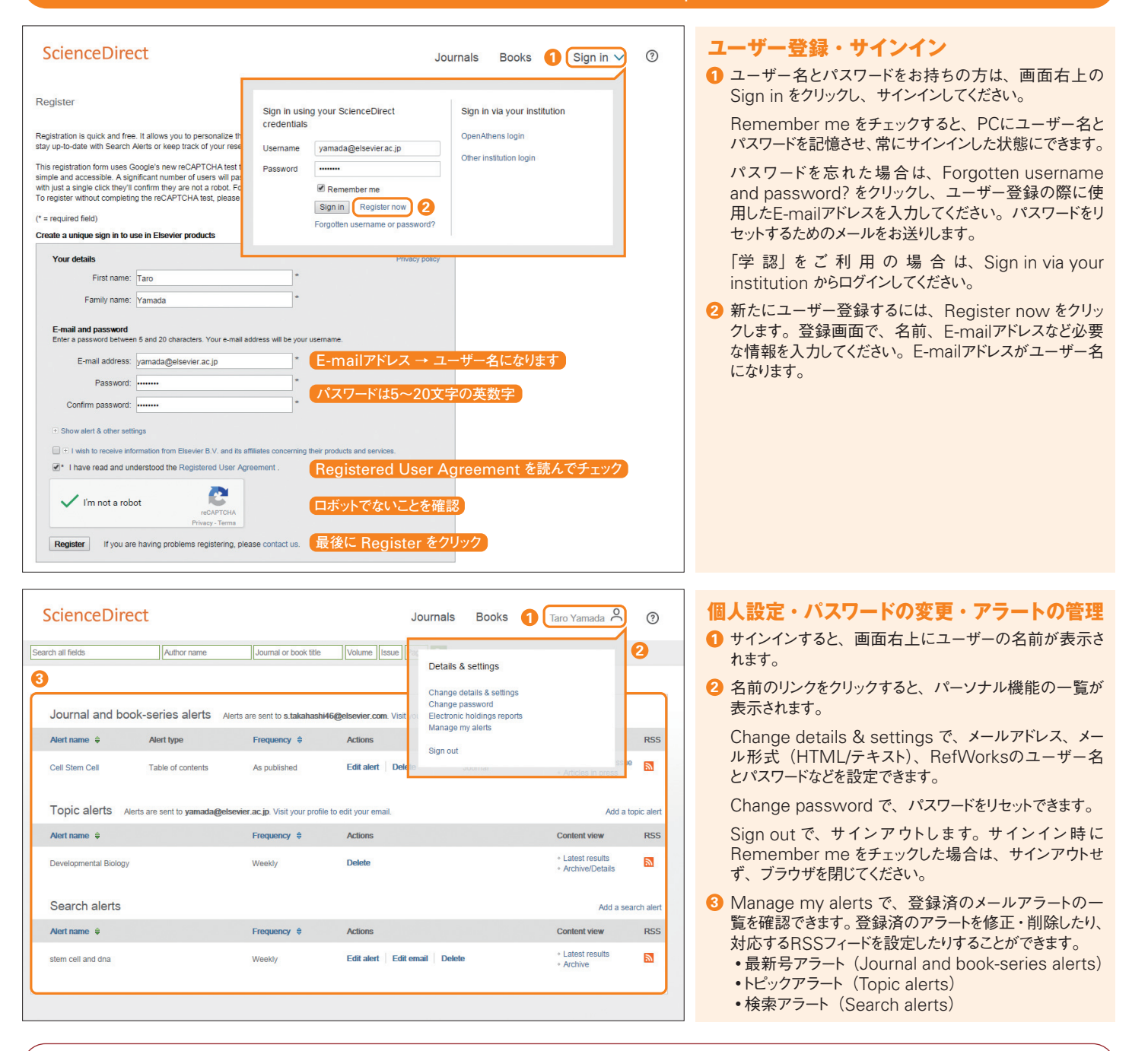

## **AP MENDELEY**

#### **無料の文献管理ツール & 研究者ネットワーク**

Mendeley (メンデレー) は、学術論文の管理とオンラインでの情報共有を目的とし た無料の文献管理ツールです。Windows、Mac、Linuxに対応するデスクトップ 版と、オンラインでどこからでも利用できるウェブ版を組み合わせて使用します。 iOS、Androidに対応するモバイル版もあります。

- •ライブラリに追加したPDFから書誌情報を自動的に抽出
- •ハイライト、注釈機能を備えたPDFビューア
- •Web Importerで各種データベースから文献を直接インポート
- •強力なPDF管理機能
- •Wordへの参考文献の挿入
- •世界のユーザーが登録したオンラインカタログの検索とSuggest機能
- •グループ機能で他の研究者と文献を共有
- •研究者ネットワーク、個人プロファイルの公開

Mendeleyユーザー向け日本語情報 http://www.elsevier.com/jp/mendeley/users

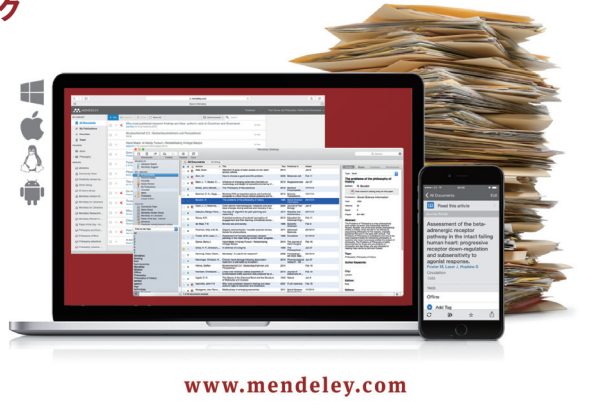

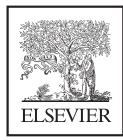

#### **エルゼビア・ジャパン株式会社 ヘルプデスク**

Tel: 03-5561-5035 E-mail: jpinfo@elsevier.com

## **ScienceDirectユーザー向け情報**

**本ガイドの**PDF **版、バージョンアップ情報、オンライン講習会情報、よくある質問など** http://www.elsevier.com/jp/sciencedirect/users

**4**